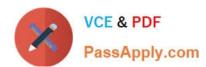

# 77-731<sup>Q&As</sup>

Outlook 2016 Core Communication, Collaboration and Email Skills

# Pass Microsoft 77-731 Exam with 100% Guarantee

Free Download Real Questions & Answers PDF and VCE file from:

https://www.passapply.com/77-731.html

100% Passing Guarantee 100% Money Back Assurance

Following Questions and Answers are all new published by Microsoft
Official Exam Center

- Instant Download After Purchase
- 100% Money Back Guarantee
- 365 Days Free Update
- 800,000+ Satisfied Customers

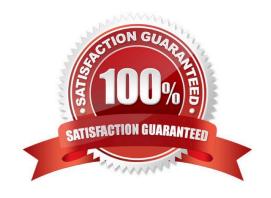

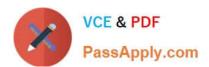

#### **QUESTION 1**

Configure Outlook so that email from a contact is never sent to the junk e-mail folder.

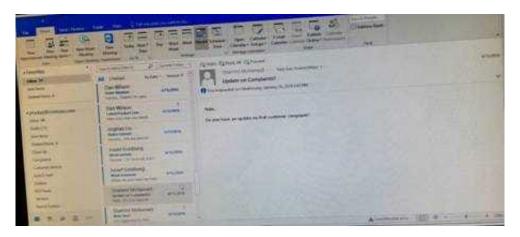

Correct Answer: See below for solution.

Home tab – Junk – Junk email options – safe recipients – click on "Also trust email from my contacts"

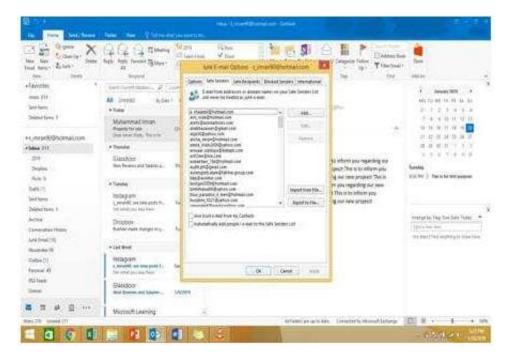

#### **QUESTION 2**

Configure Outlook to include and indent the original message text when you reply to a message.

## https://www.passapply.com/77-731.html 2024 Latest passapply 77-731 PDF and VCE dumps Download

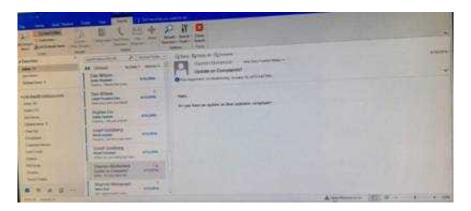

Correct Answer: See below for solution.

File - options - Mail - Replies and forwards - when replying to a message

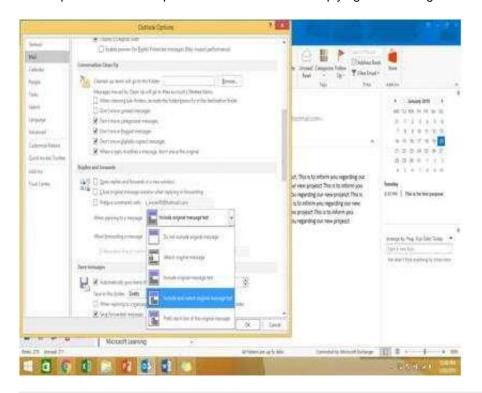

### **QUESTION 3**

In the Drafts folder, open the \\'\\'New Organizational Chart" message. Change the Sensitivity to confidential. Send the message.

## https://www.passapply.com/77-731.html 2024 Latest passapply 77-731 PDF and VCE dumps Download

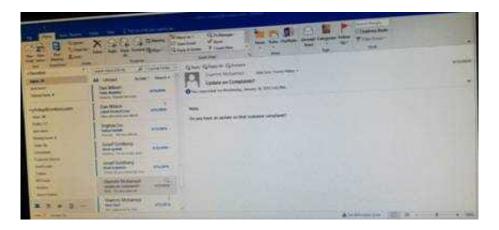

Correct Answer: See below for solution.

Open the message and click on message options dialog box launcher. Select the sensitivity, close the box and send.

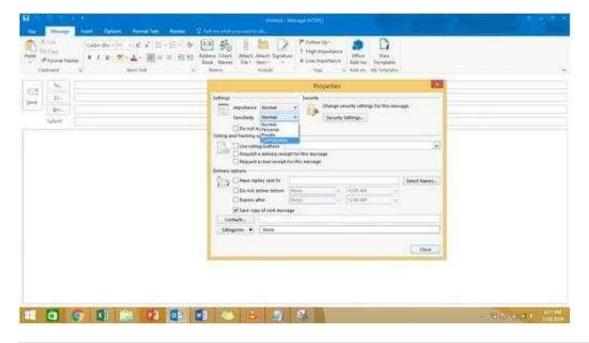

#### **QUESTION 4**

In the Drafts folder, open the \\'\\'Orientation\\'\\' message. Configure the message options to direct replies to \\'\\'Andy Teal\\'\\'. Send the message.

# https://www.passapply.com/77-731.html

2024 Latest passapply 77-731 PDF and VCE dumps Download

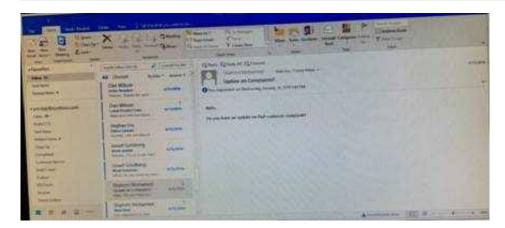

Correct Answer: See below for solution.

Open the message – Go to Options tab – Direct Replies to – Delivery options group – select the "Andy Teal" in Have replies sent to field. Close the box and send the message.

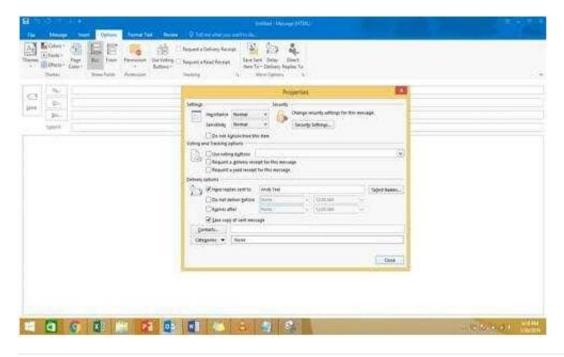

#### **QUESTION 5**

On the Calendar, locate the "Flight\\\\ appointment that occurs on Friday. Change the time so that the appointment begins at 6:00 AM Central Time (US and Canada.) and ends at 9:30 Am Hawaii time. Do not change the date. Save and close the appointment.

## https://www.passapply.com/77-731.html 2024 Latest passapply 77-731 PDF and VCE dumps Download

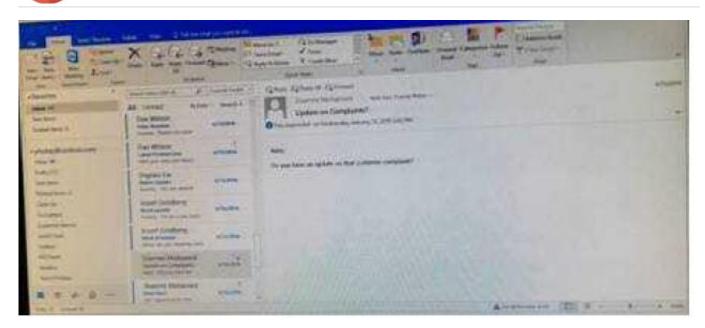

Correct Answer: See below for solution.

Locate and then double click on the "Flight\\"\\" appointment top open it. Click on time Zones and then select the required time and the time zone.

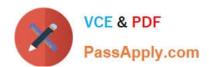

# https://www.passapply.com/77-731.html

2024 Latest passapply 77-731 PDF and VCE dumps Download

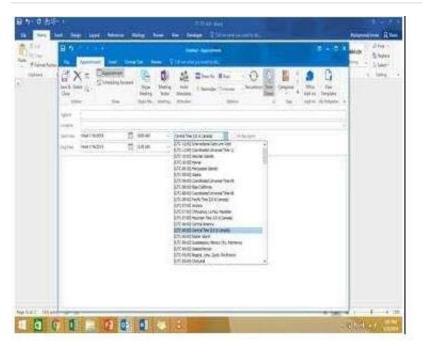

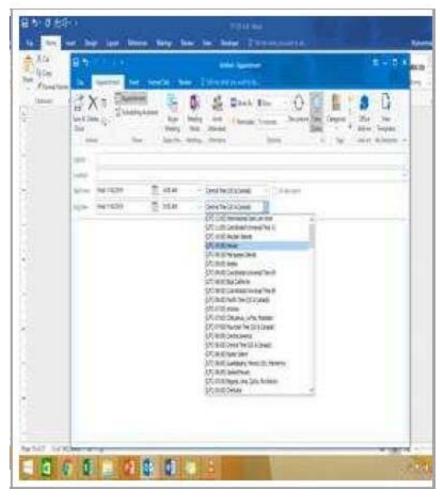

**77-731 VCE Dumps** 

77-731 Exam Questions

77-731 Braindumps